# M7045FLK User Manual

### Preface

Thank you for buying the product. We wish you enjoy using it.

Please read and retain all the operating instructions before operating the unit, we do not assume any liability arising out of improper operation or incidental damages.

For better services, the content of this operation manual may be changed.

If the actual setup and usage of the unit are different from this operation manual, please view the website of our company to inquire about the latest product information.

### Do not allow water or foreign objects to enter the unit. I. Note:

- 1. Avoid the unit being dropped. Avoid the display been shake seriously, or the display will be damaged or unusual.
- 2. Do not use metal object to touch the device to
- 2. Do not use inear object to touch the device to prevent it from short circuit.

  3. Please backup your data in case your important data is lost, especially before you upgrade the firmware. The company will not take charge in any loss that caused by lost of
- Do not disassemble. Do not wipe the surface of the unit by alcohol, thinner or benzene.
   Do not disconnect the unit while it is formatting
- or uploading/downloading, or the procedures may lead to errors

  6. We do not take responsibility to the flash
- damage caused by product broken, repair or other reasons. Please operate strictly as per the user guide.
- Avoid water or foreign objects enter the unit.
   Do not use the unit in places that are extremely hot, cold, dusty, or humid.
- Avoid the unit being dropped. Avoid the display been shake seriously, or the display will be damaged or unusual.
- Specifications are subject to change and improvement without notice
- 11. Use our specified charger 5V 1.5A to charge your tablet.

# II. Operation Instruction 1. Basic Operation 1.1. SIM card installed

Power off and open the bottom case, insert the SIM card into the SIM card slot in the direction indicated by and Installation Bottom.

# 1.2. Power on/Power off Power on:

Power on:
Press and hold the power switch for 5 seconds;
the unit displays the start-up logo and enters the
working mode.
Power off:
Press and hold the power switch for 3 seconds to
turn the unit off.

turn the unit off.
Sleep:
While the device is at working status, press the power switch, it enters the sleeping mode, and the screen will be off then. Press the power switch again, it shift to the normal mode. You may use this function when you don't' use the device temporary to save power.

1.3. Charging
When the device prompts low battery, please charge it by provided charger.

Note:
To improve the longevity of the battery, you may charge for another 30 minutes after it prompts the battery is full.

1.4. Main menu

Click the icon in the main interface, the main menu is appeared. It including the system setting,

music playback, video playback, web browser and other applications you installed in the main menu.

### 2. Settings

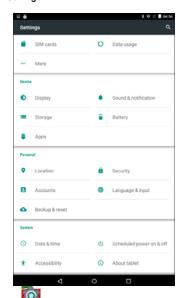

Click "in the main interface to enter the setting interface. Click the corresponding setting items to operate.

### 2.1. Date and Time Setting

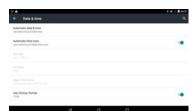

Click "Date & Time" in the setting interface to set the date and time. You may set the date, time zone, time, time format and date format etc. in the menu.

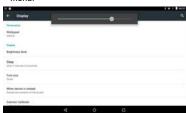

2.2. Brightness
Select "Display" in the setting interface. Click
"Brightness level" to enter, and slide the bar to
adjust the brightness.

### 3. Wi-Fi connection

Click "Settings" in the main interface and click "Wireless & network" to enter the wireless and network setting interface. Click Wi-Fi to turn on the WIFI. Click Wi-Fi setting to set and manage wireless access.

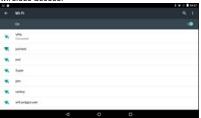

Click "Network Notification", it lists the open network it searched. Click the name of the network; it pops up the setting window. You may connect it to WIFI according to the prompts. You need to input the user name and password if networks are excepted. encrypted.

4. Bluetooth
Turn on the Bluetooth, Click Bluetooth setting to
set and manage Bluetooth Devices access. Click
"SEARCH FOR DEVICES", it lists the open
devices. Click the name of the devices and it pops
up the setting window. Choosing the device,
pairing it, then you can transfer pictures, movies,
music etc with it.

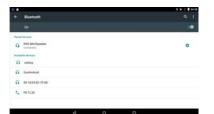

### 5. Install, Uninstall and Run applications 5.1 Install

5.1 Install
There are many ways to install applications under Android, such as via USB, by third party program. We introduce installation by Apps Installer here. Click the "File Manager" in the main interface. Select the APK file you want and enter the application installation interface. Click "Install" to install the application automatically. After installation, it prompts "Open" and "Finish". Click "Open" to open the application Click "Finish" to "Open" to open the application. Click "Finish" to

# exit. 5.2 Uninstall

You may use the corresponding third party software management tool or the installed application management software of the device to

install applications.

Select "Setting/Apps" to select the installed applications and check the attribute of it or uninstall it.

### 6. Connect to internet

**6.1.** After connecting with WIFI, open the browser and input the web address, you can browse the web then.

**6.2.** Click the icon to enter the bookmark to view the browse history. Click the web page you want to open it.

To save the web page into bookmark, you may

click to enter and click "add" to save it.

### 7. Audio and video playback

7. Audio and video playback
7.1. Audio playback
Click the "Music" in the main menu to enter the audio playback interface. It lists the audio files in the device, and you may click the file name to play it. in the audio playing interface, click the icons to play/pause/ FF/ REW....

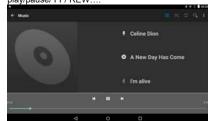

7.2. Video Playback Click the "Gallery" in the main menu to enter the video playback interface. It lists the video files in the device, and you may click the file name to play it. in the video playing interface, touch the screen to pop-up the operation icons and click the icons to play/pause/ increase volume/ decrease volume/ skip to next file/skip to previous file....

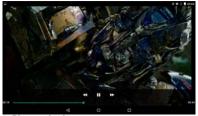

8. Picture viewing
Click "Gallery" in the main menu to enter the picture folder list. Selecting and clicking the folder you want to enter, it displays then clicks the thumbnail of the picture to view it.
Touch the screen to pop-up the operation icons while viewing the picture, you may zoom in/zoom out/skip to next picture/skip to previous picture/rotate/ delete the picture...

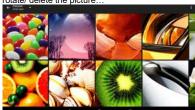

## III. Troubleshooting 1. What if the device is abnormal during operation?

Answer: 1). Reboot the device to see if it works OK.

- OK.

  2). Charge the device by the charger to activate the battery. Make sure it has power before you operate it.
- you operate it.
  3). It is suggested to upgrade the OS of the device by professional.
  2. Why the standby time is so short sometimes?

Answer: the use time of the battery is all depend on the temperature and use instance. If the temperature and use instance. If the temperature is too high or too low, the use time of the battery might be effected. It is suggest using the device in normal temperature.

The using time is also affected by increased volume and frequently operation.

Note: The pictures list in the manual are for reference only!
The design and the specification of the unit are subject to change without notice.

This Digital Photo Frame meets the government's requirements for exposure to radio waves.

This phone is designed and manufactured not to exceed the emission limits for exposure to radio frequency (RF) energy set by the Federal  $\label{eq:communications} \mbox{Commission} \quad \mbox{of} \quad \mbox{the} \quad \mbox{U.S.}$ Government. The exposure standard for Digital Photo Frame employs a unit of measurement known as the Specific Absorption Rate, or SAR. The SAR limit set by the FCC is 1.6W/kg. \*Tests for SAR are conducted using standard operating positions accepted by the FCC with the phone transmitting at its highest certified power level in all tested frequency bands. Although the SAR is determined at the highest certified power level, the actual SAR level of the phone while operating can be well below the maximum value. This is because the phone is designed to operate at multiple power

levels so as to use only the poser required to reach the network. In general, the closer you are to a wireless base station antenna,

the lower the power output.

The highest SAR (1g) values for the Digital Photo Frame as reported to the FCC when tested for use at the head and on the body are:

Body: 1.473W/kg

(Measurements differ among phone models, depending upon available accessories and FCC requirements.)

While there may be differences between the SAR levels of various phones and at various positions, they all meet the government requirement.

The FCC has granted an Equipment Authorization for this model phone with all reported SAR levels evaluated as in compliance with the FCC RF exposure guidelines. SAR information on this

model phone is on file with the FCC and can be found under the Display Grant section of www.fcc.gov/oet/ea/fccid after searching on

### RBD-M7045FLK

For body worn operation, this Digital Photo Frame has been tested and meets the FCC RF exposure guidelines for use with an accessory that contains no metal and the positions the handset a minimum of 1.0 cm from the body. Use of other accessories may not ensure compliance with FCC RF exposure guidelines.

Any Changes or modifications not expressly approved by the party responsible for compliance could void the user's authority to operate the equipment.